## **Closed Captioning (CC) for nanoHUB videos: Downloading CC Text Files**

## **How to Download Closed Captioning Text Files (.SBV)**

- You may also be interested in downloading the actual closed captioning text, for instance if you would like to compile video text into a book. In order to do this, follow the instructions below.
	- NOTE: You may only download CC text for videos you upload onto your own YouTube account.
- 1. Login to your YouTube account.
- 2. Under your account name, click on "Videos".

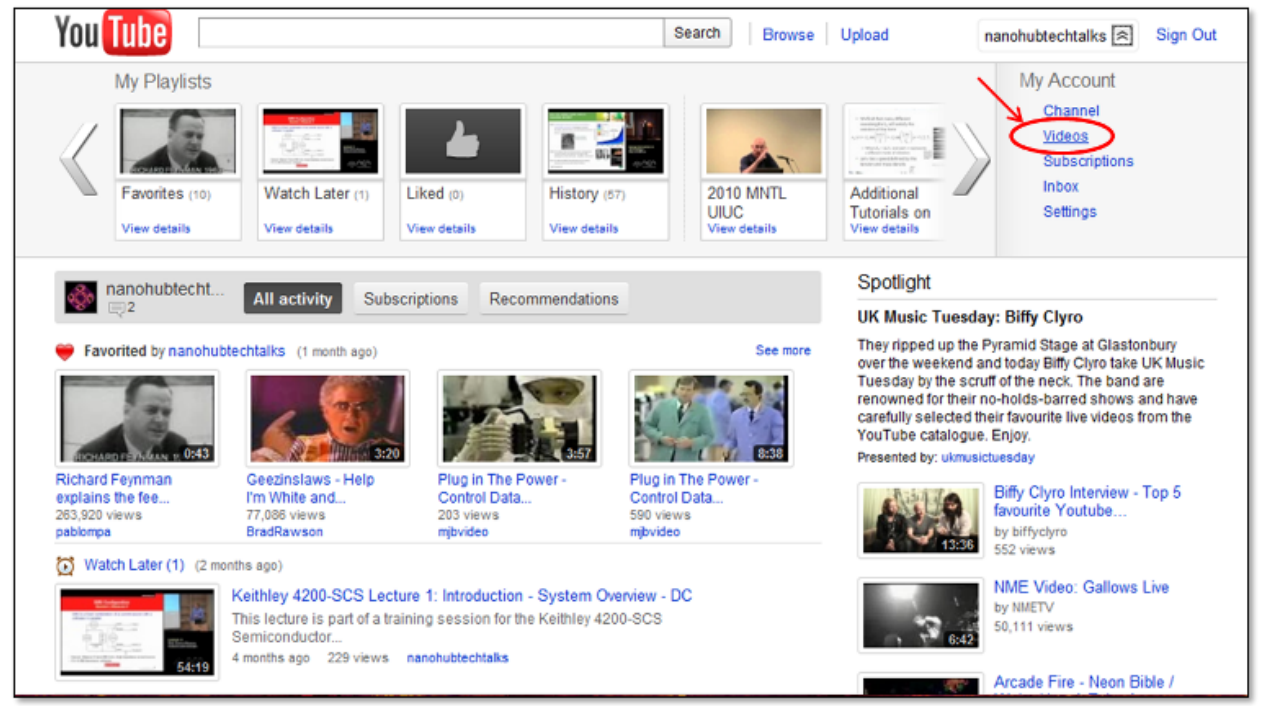

- 3. Select the video for which you would like to obtain CC text.
	- In this example, we chose the first video in the list: "Atomic Picture of Plastic Deformation in Metals: Prelab Lecture".

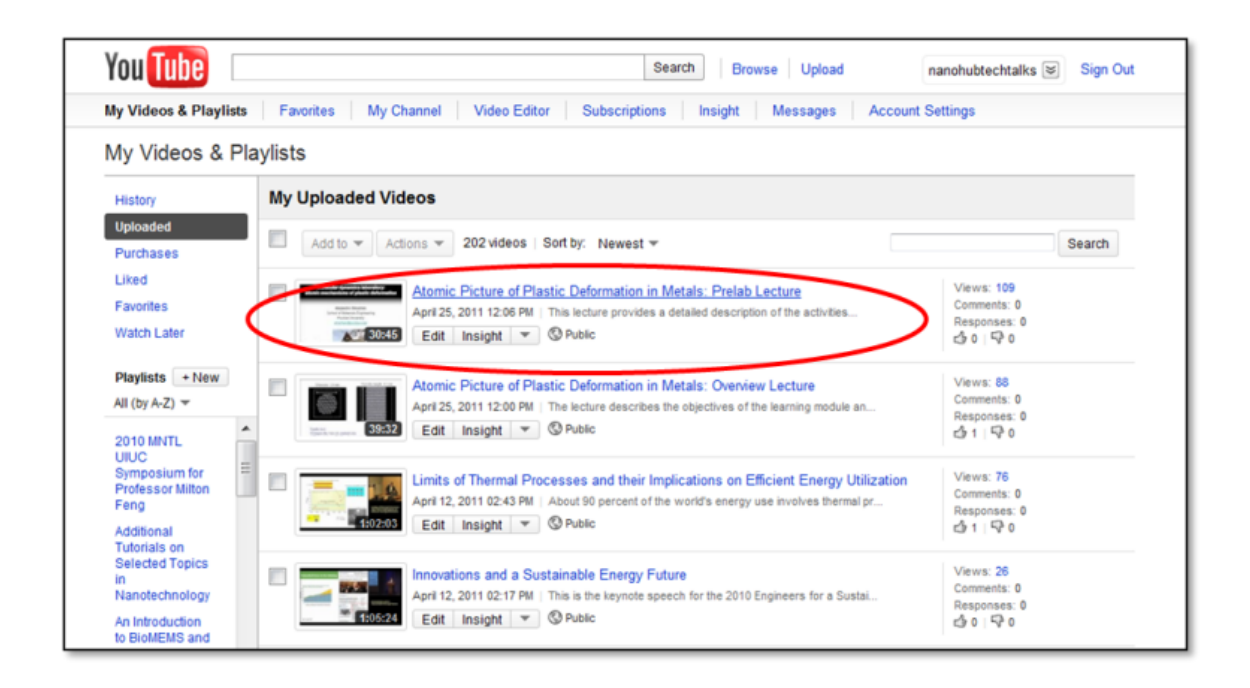

4. In the menu bar at the top, click on "Edit captions/subtitles."

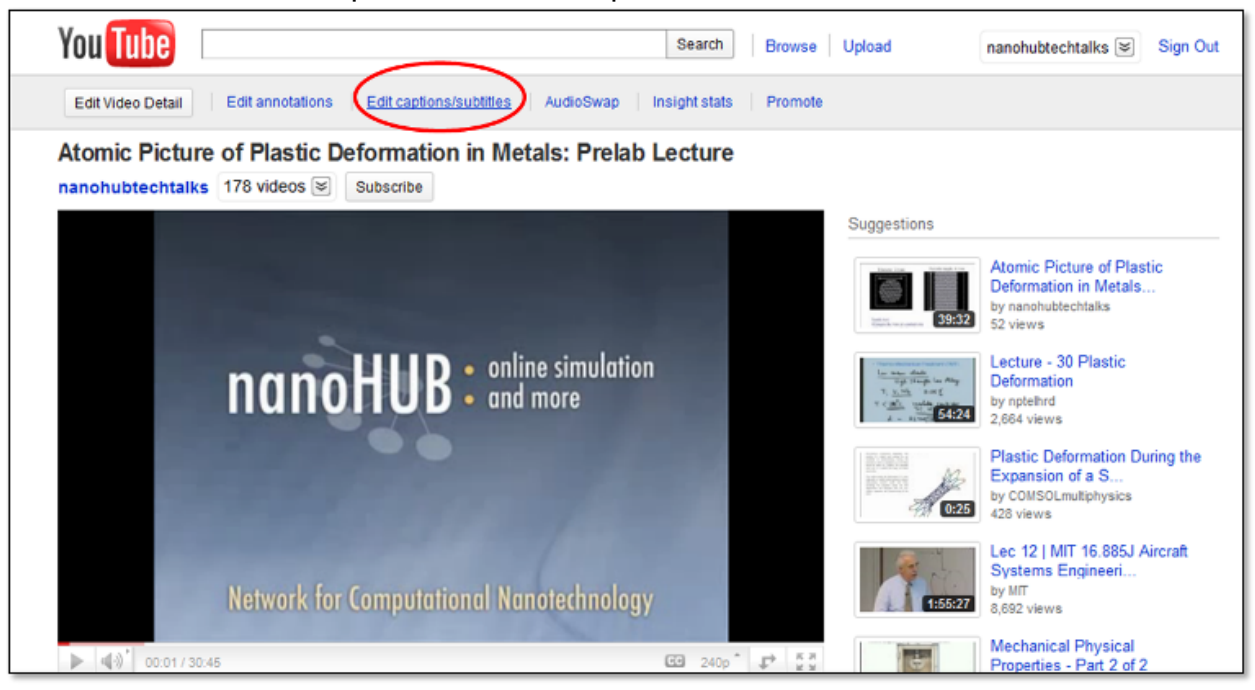

5. Under "Available Caption Tracks", you will see "English: Machine Transcription". Click on "Download."

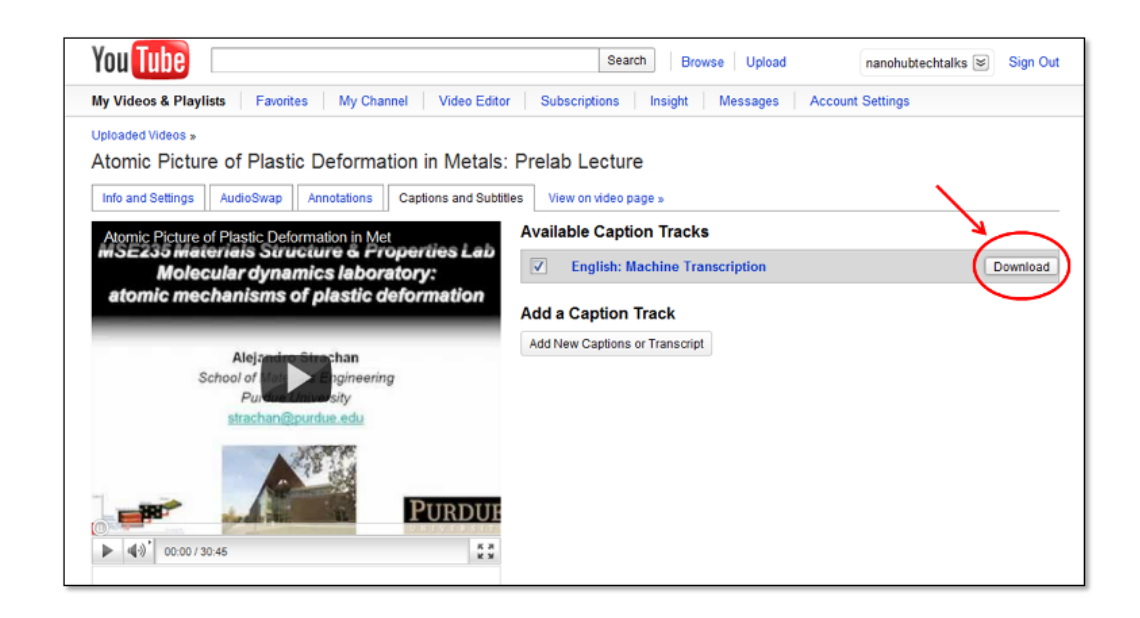

6. An SBV file will be downloaded to your computer.

## **How to Open/Edit an SBV File**

- 1. Follow the instructions above to download the SBV file.
	- The SBV file extension is a file type used by YouTube.
	- It contains both the CC text as well as the timestamp for when the text is displayed.
- 2. The SBV file can be opened with a simple text editor such as Notepad or TextEdit.
	- Alternatively, you may wish to use a more advanced CC editor
		- **Mac: [MovieCaptioner](http://www.macupdate.com/app/mac/25345/moviecaptioner/)**
		- **PC:** [CaptionMaker](http://www.cpcweb.com/download/cmplete_downloads.htm)

See also:

[Turning on and/or Translating Closed Captioning Text on YouTube](http://nanohub.org/topics/closedcaptioning)